## ZyXEL VMG3312 Modem Kurulumu

Bilgisayarınızdan ve ya telefonunuzdan bir web tarayıcı açınız. Web tarayıcınızın *adres satırına* cihazınızın web arayüzünün adresi olan http://192.168.1.1 *IP* adresini yazarak *Enter* tuşuna basınız.

Açılan ekranda *Kullanıcı adı* kısmına "**admin**", *Parola* kısmına "**ttnet**" ya da "**turktelekom**" yazınız.

Modemi TTNET'ten almadıysanız *şifreniz* **1234**'tür. Kullanıcı bilgilerini girdikten sonra *Oturumu aç* butonuna tıklayınız.

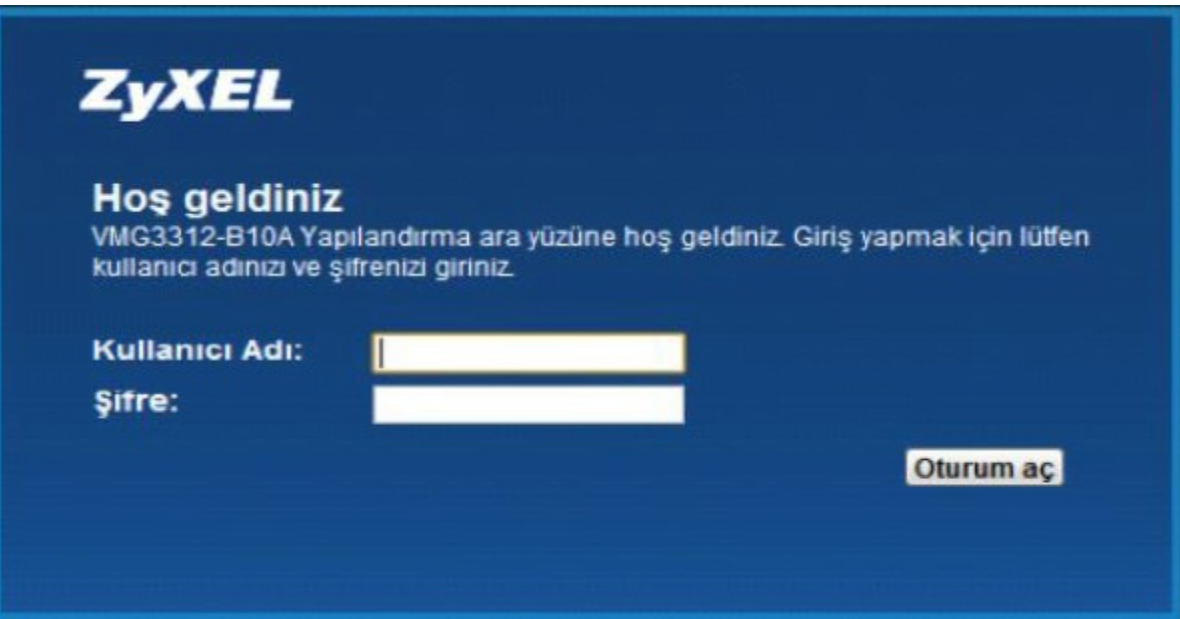

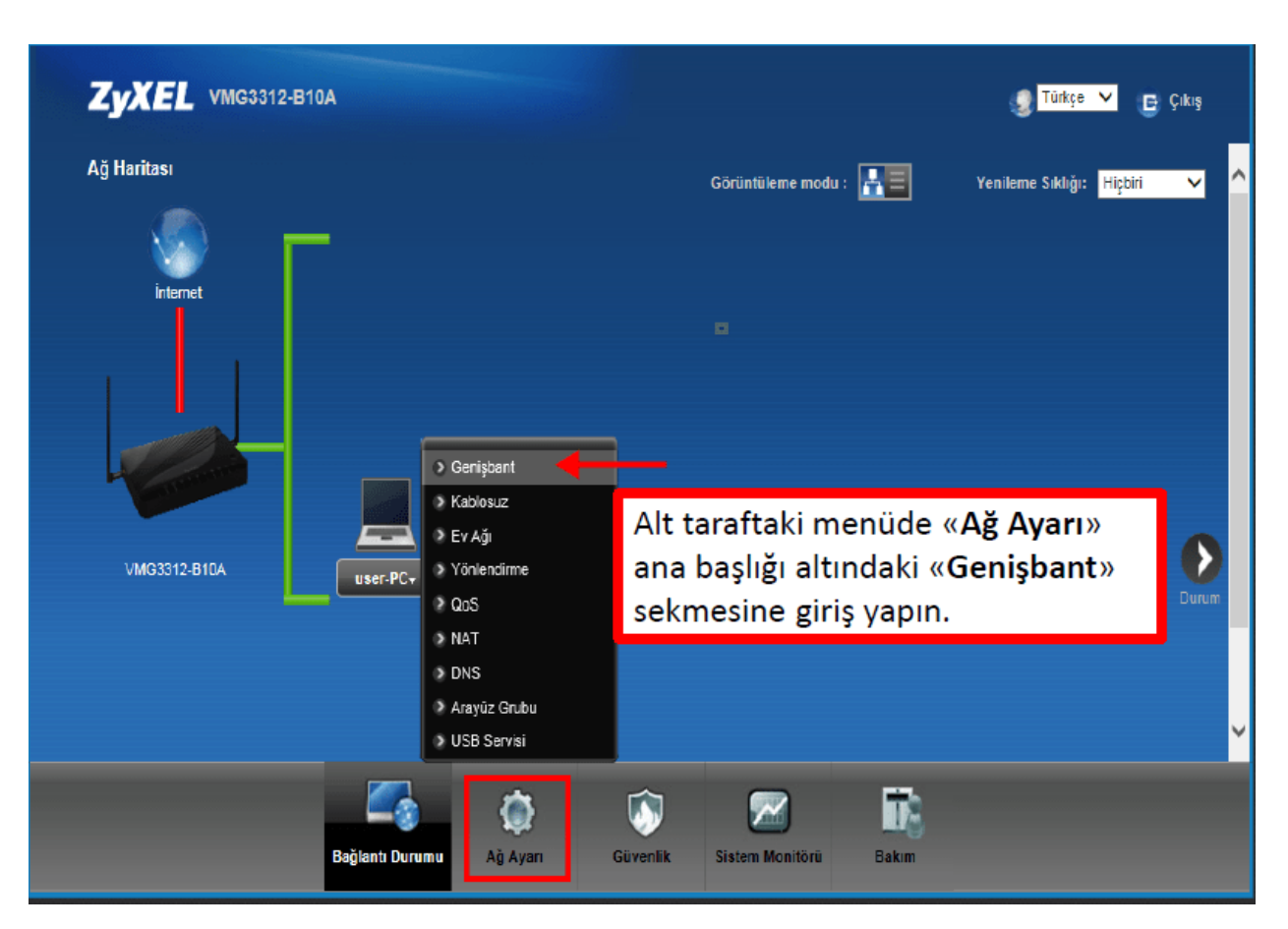

"**Ağ Ayarları**" menüsünü tıklayınız ve açılan alt menüde "**Genişbant**" linkine tıklayınız.

**Genişbant** menüsünde *ADSL* hat kullanıcısıysanız **1.**; *VDSL* hat kullanıcısıysanız **3.** satırdaki "*Kalem Simgesini*" tıklayınız.

**Önemli bilgi**: *ADSL* kullanıcısı iseniz **Etklinleştir** sütununun altındaki değer "**Y**" olacaktır. **VDSL** kullanıcısı iseniz **3.** satırın yanındaki **Etkinleştir** sütununun altındaki değer "**Y**" olacaktır.

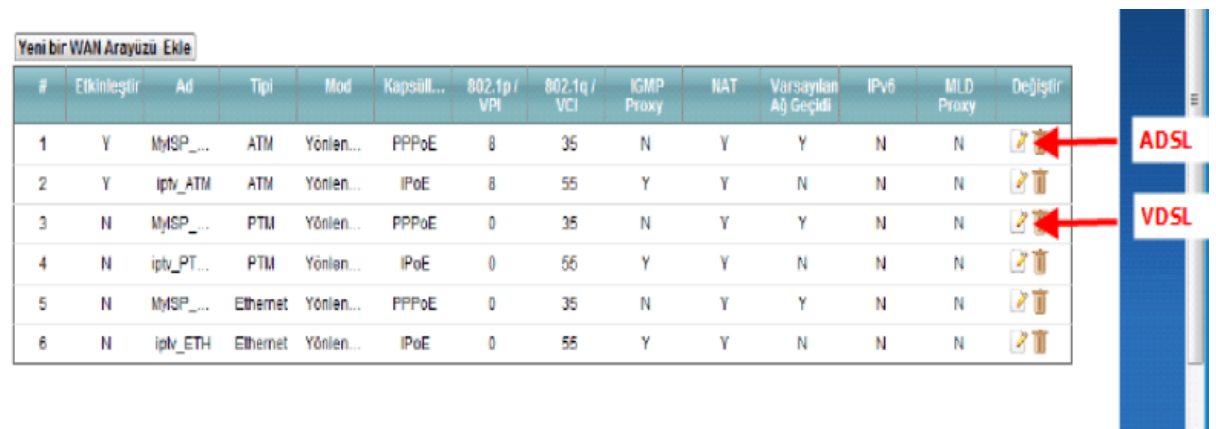

Açılan ekranda işaretlenen alanları kontrol ediniz; resimde gösterildiği şekilde seçimleri yapınız ve sol taraftaki sayfa çubuğunu aşağıya doğru çekerek sayfanın altındaki ayarlara ulaşınız.

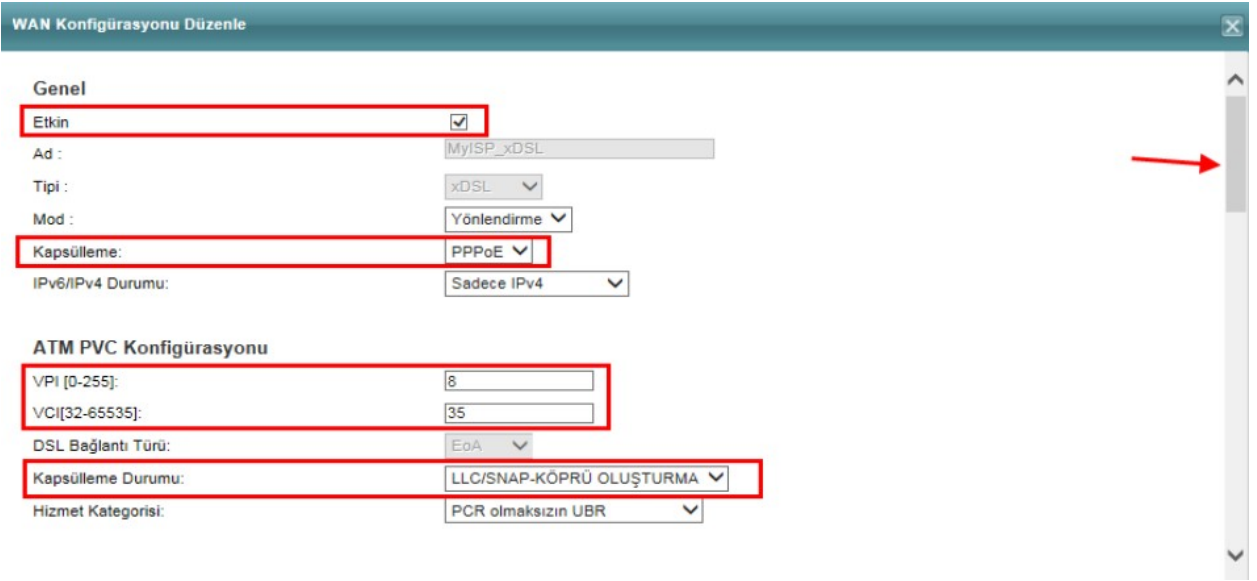

Açılan pencerede **PPP kullanıcı adı** ve **PPP şifre** alanlarına *internet kullanıcı adınızı* ve *şifrenizi* yazınız ve **Uygula** butonuna tıklayınız. İnternet bağlantı ayarlarınız yapılmış olacaktır. Artık internette gezinebilirsiniz.

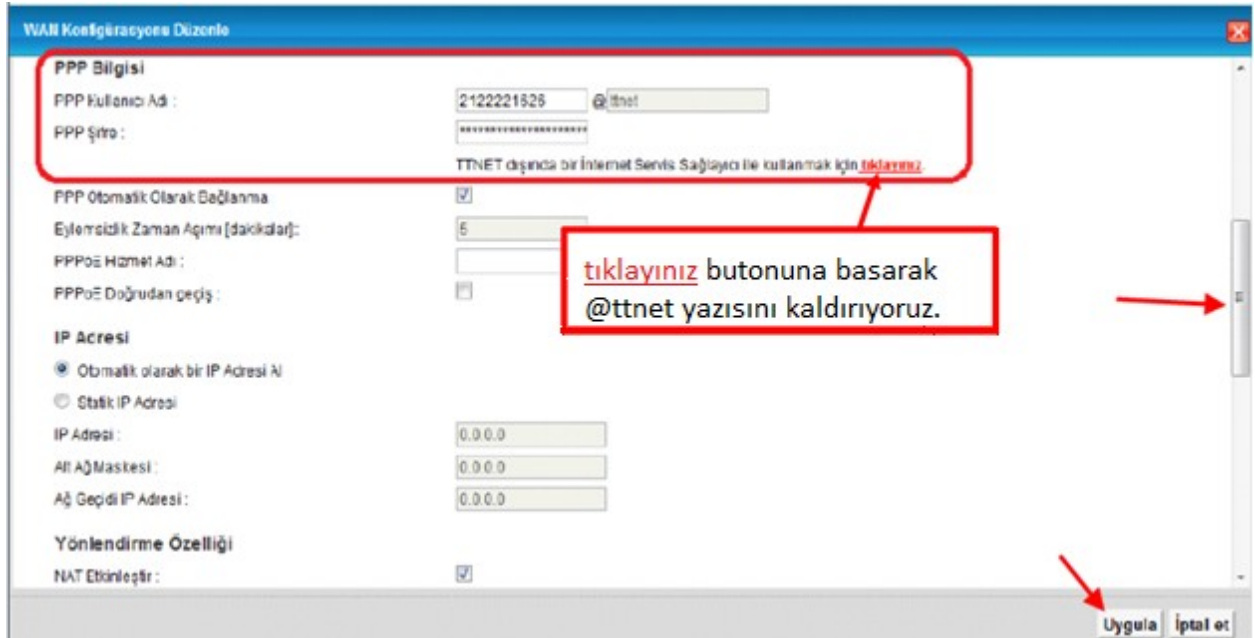